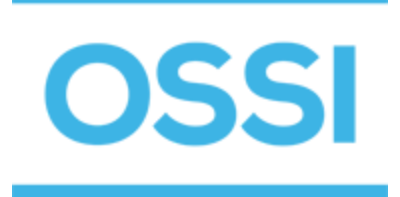

## *MC-LTEA Quick Start Installation Guide*

## *Introduction*

The MC-LTEA adapter provides IP communications to Echelon 78KB bus networks. It converts the signal from the Free Topology FT-10 transmitter to TCP/IP to communicate with the host computer, and converts the TCP/IP messages from the host computer for the Free Topology FT-10 transmitter.

The MC-LTEA adapter is configured using a standard web browser. The default IP address is **192.168.1.222**. The user name is *root*. The password is *password*. Once logged in, the IP address can be changed on the Network page of the web interface.

After setting the new IP address, go the Reboot page to reboot the adapter. After about 45 seconds the Web page will automatically refresh with the new information.

## *INTELLI-SITE 3.9.x Software Configuration*

If using INTELLI-SITE Version 3.9.x software you need to use the MAC, TCP/IP, software driver. Set the IP address with a base address of 1628.

- Right-click on Driver Service, Select Open
- Select Add, MAC-4R Series
- TCP/IP Network Communications
- On TCP/IP tab add IP address and set the Port to 1628
- On the Driver tab, Set the Domain and Net to match the control panel you wish to communicate to.
- Click OK to add the driver.
- Driver port will be Blue, ( Off-Line)
- Right click and select On-Line

## *INTELLI-SITE 4.0.31 Software Configuration*

- In Hardware Management View, Click on the "Add Driver" Button.
- Select MAC Driver
- Right-click on the Gray Driver Icon, and select Comm Methods, Add Comm Method
- Select TCP/IP and click OK.
- Add the IP Address. The Default Port entry should be 1628. Then click OK.
- Right Click on the Gray Driver Icon and select Add Panels
- Select the desired panel and click OK
- Right Click on the Gray Driver Icon, Select "Enable Driver"

To verify communications on either software package you can right click on the driver and select "Messages" window to show activity on the communications line.